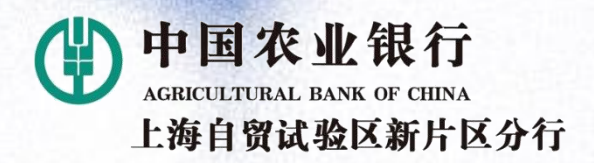

0

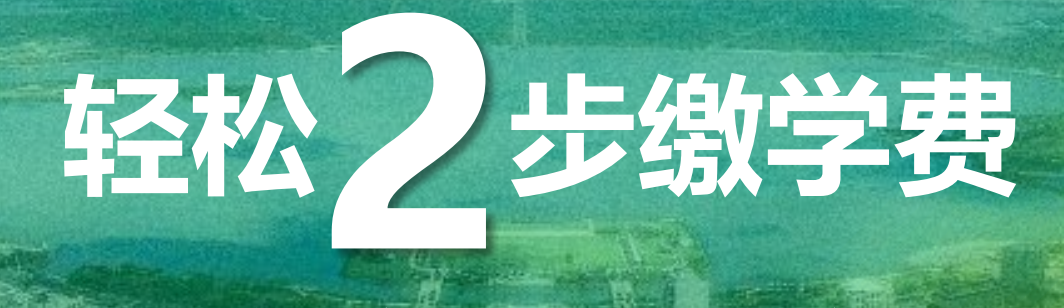

## **——上海海洋大学农业银行掌银学费缴费指引**

中国农业银行上海自贸试验区**新片区分行** 2020年5月

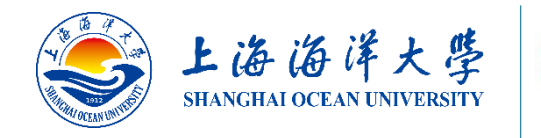

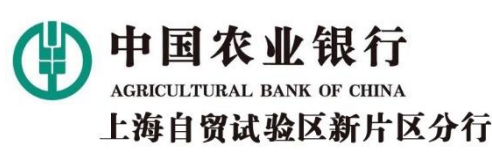

#### **上海海洋大学农业银行掌银学费缴费指引**

亲爱的海洋大学继续教育学院的同学们:

当前,全国疫情防控取得积极进展,复工复产有序推进。 **"与君同窗、再度相思见"**, 上海海洋大学的莘莘学子们怀 着激动的心情即将回到校园。在当前的特殊时期,为保障师 生健康安全,最大限度降低人群集聚带来的潜在风险,中国 农业银行上海市分行上线了上海海洋大学专属学杂费"一键 缴费"功能。为方便师生快速掌握缴费,特制定本指引。只 要您拥有中、农、工、建、交、邮储六大行中任意银行借记 卡,便可两步轻松完成学费缴费。请扫描左侧图片二维码下 载并安装**中国农业银行掌上银行APP**开始我们的旅程(如已 安装请忽略)。

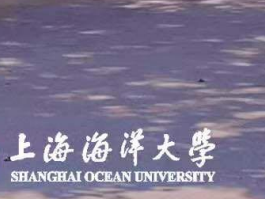

扫一扫下载

新版掌上银行

與君同窗

再度相思

**金融服务方案**

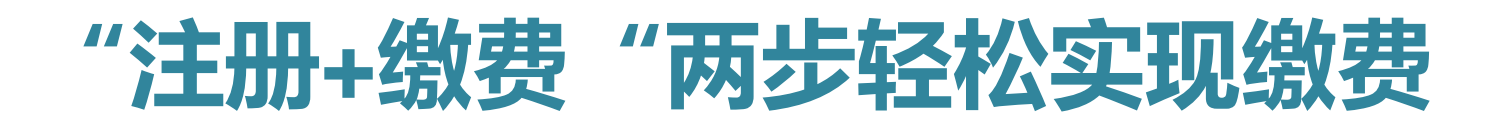

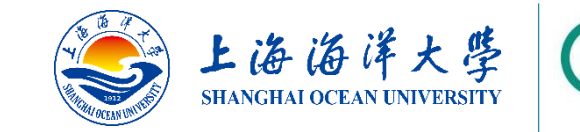

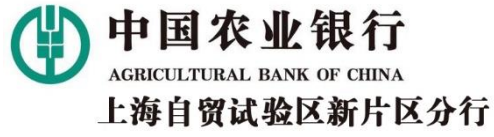

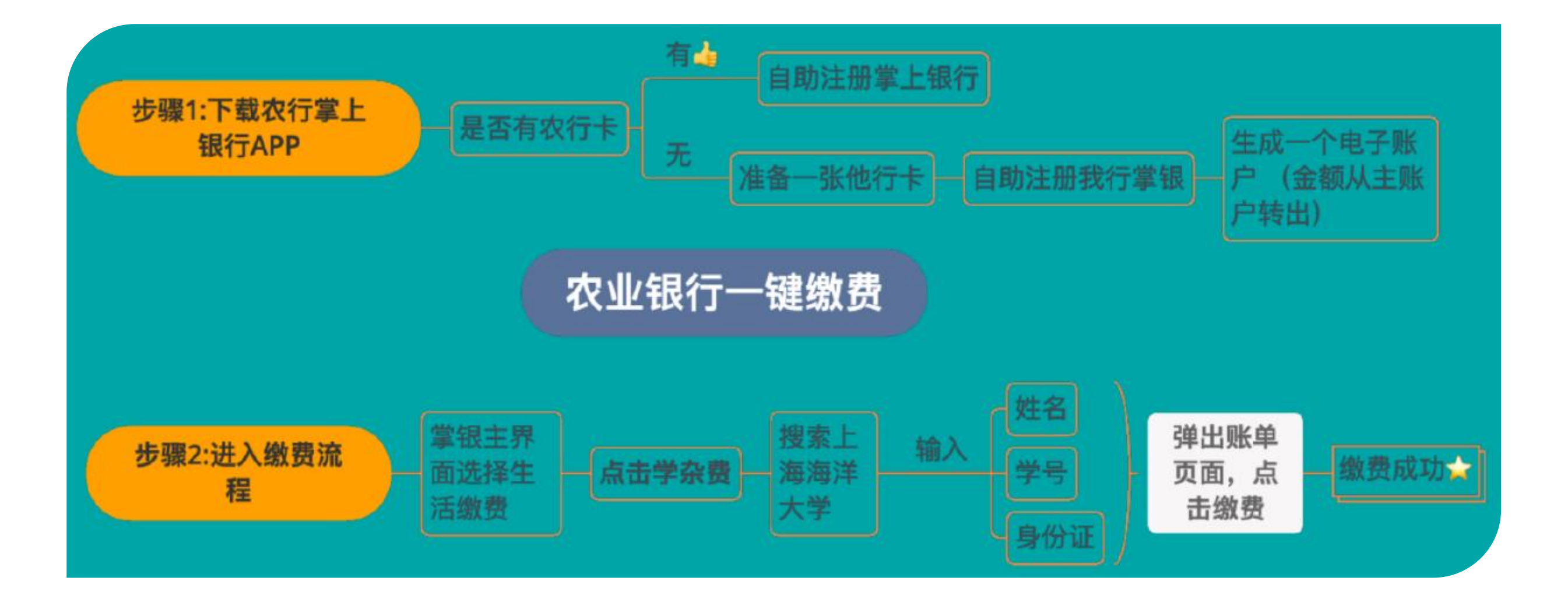

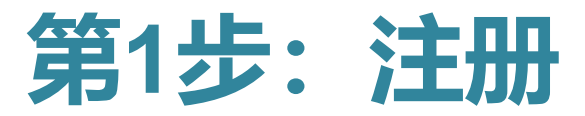

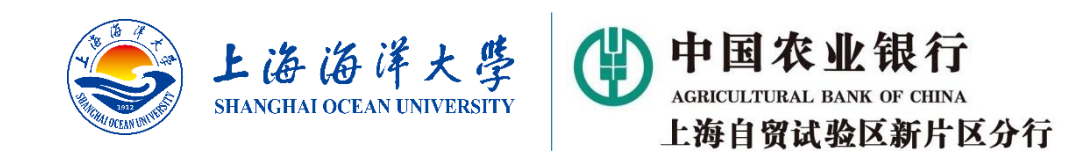

#### 1A:如果您已有农行卡

• **请按以下指引完成掌上银行注册。如您已经注册,登录后跳转第2步直接缴费(第6页)。**

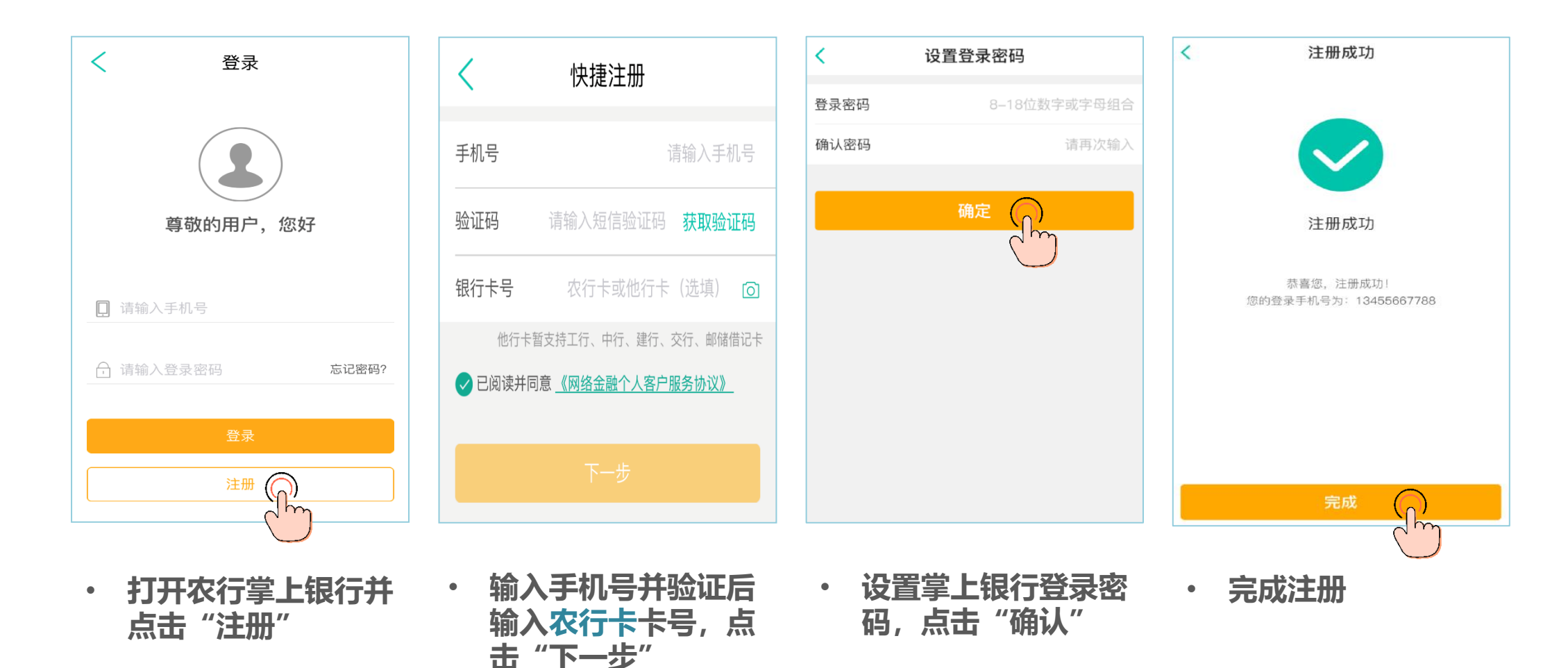

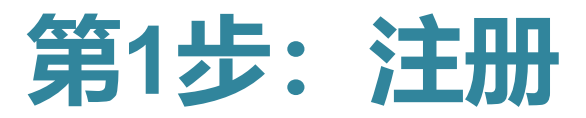

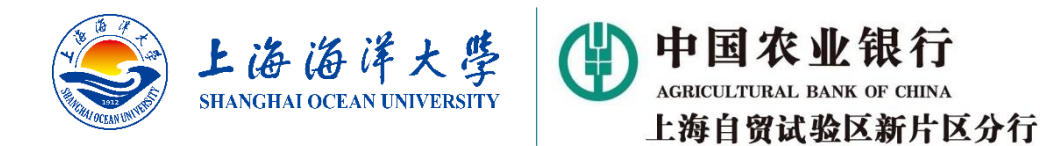

#### 1B:如果您没有农行卡,使用中、工、建、交、邮储借记卡注册(接下页)

• **这种情况下,您需要开立一个虚拟的农行电子账户,并将五家非农行的借记卡账户资金转入该电子账户。**

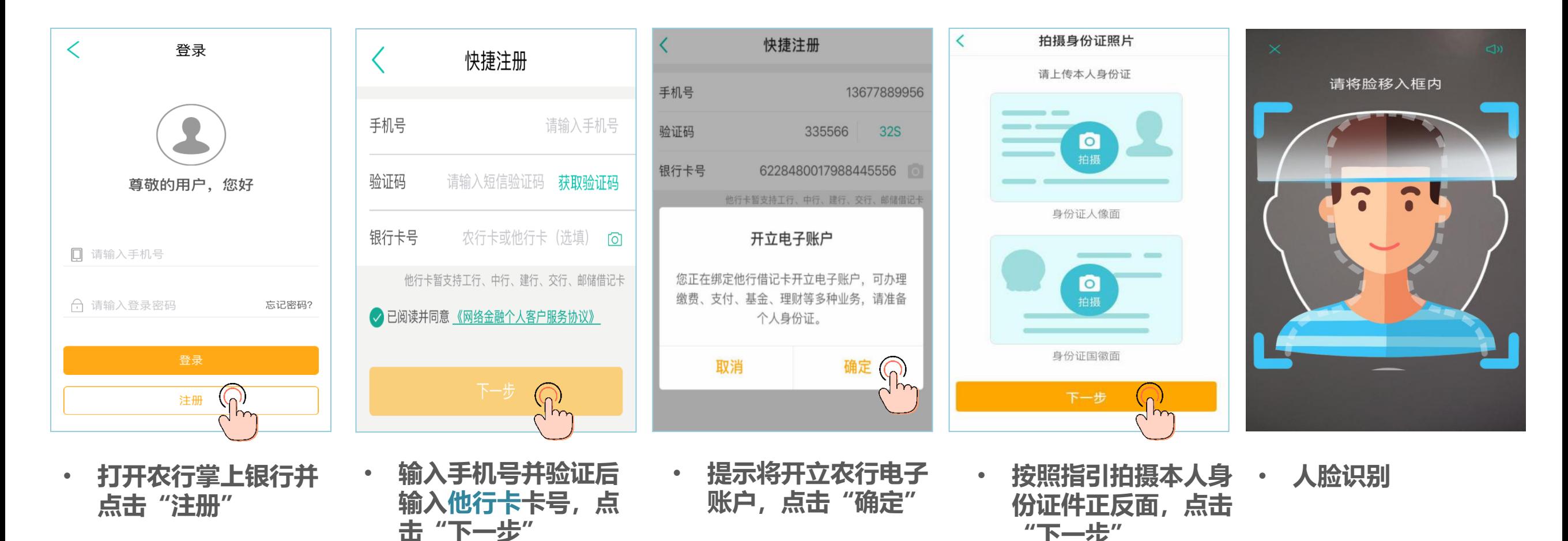

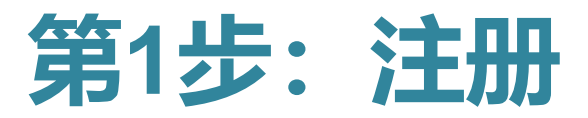

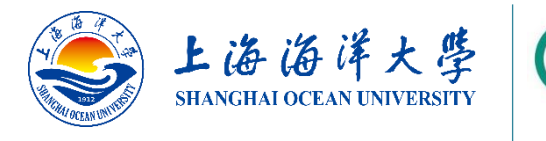

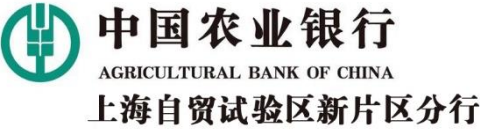

### 1B: 如果您没有农行卡, 使用中、工、建、交、邮储借记卡注册 (承上页)

示,解决方案见第7页)**及**

**农行掌银登录密码。**

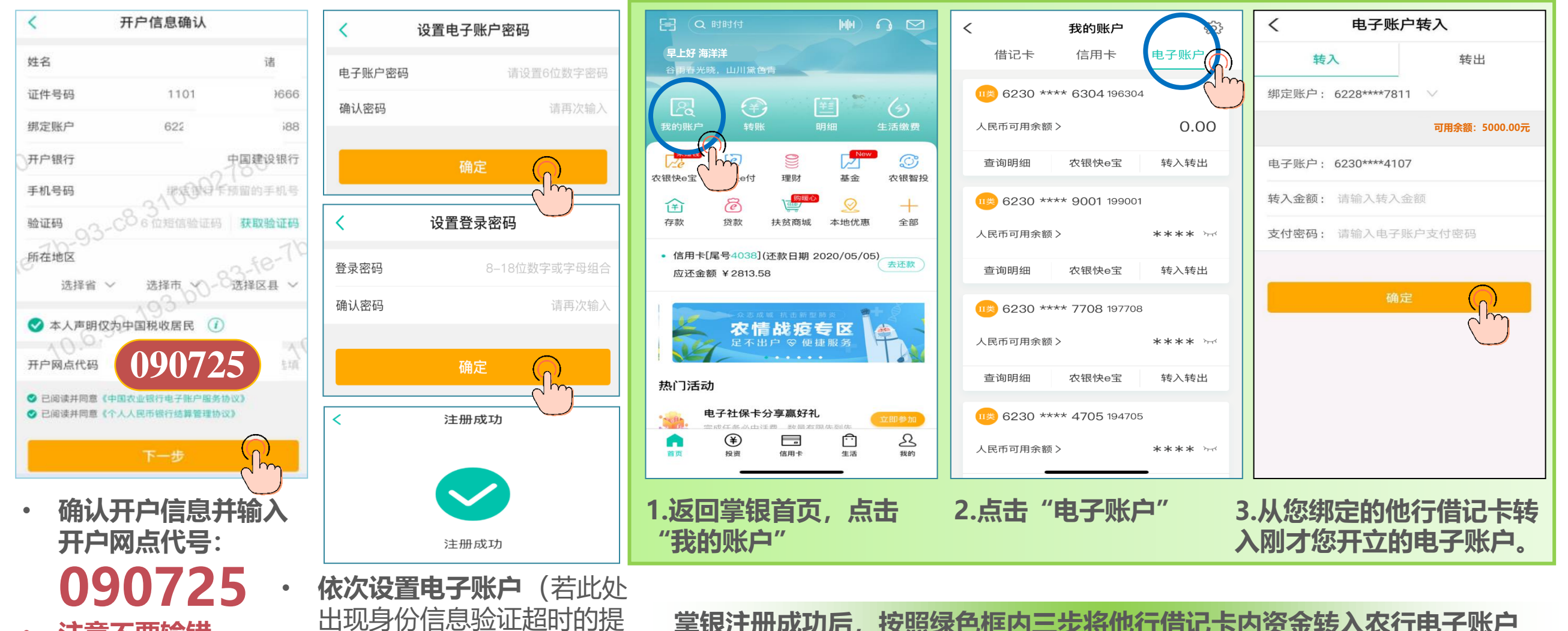

• **注意不要输错**

**掌银注册成功后,按照绿色框内三步将他行借记卡内资金转入农行电子账户**

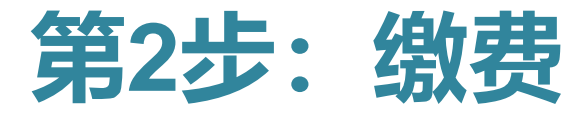

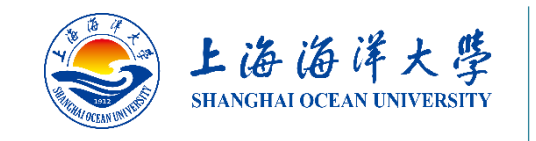

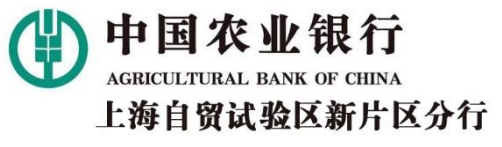

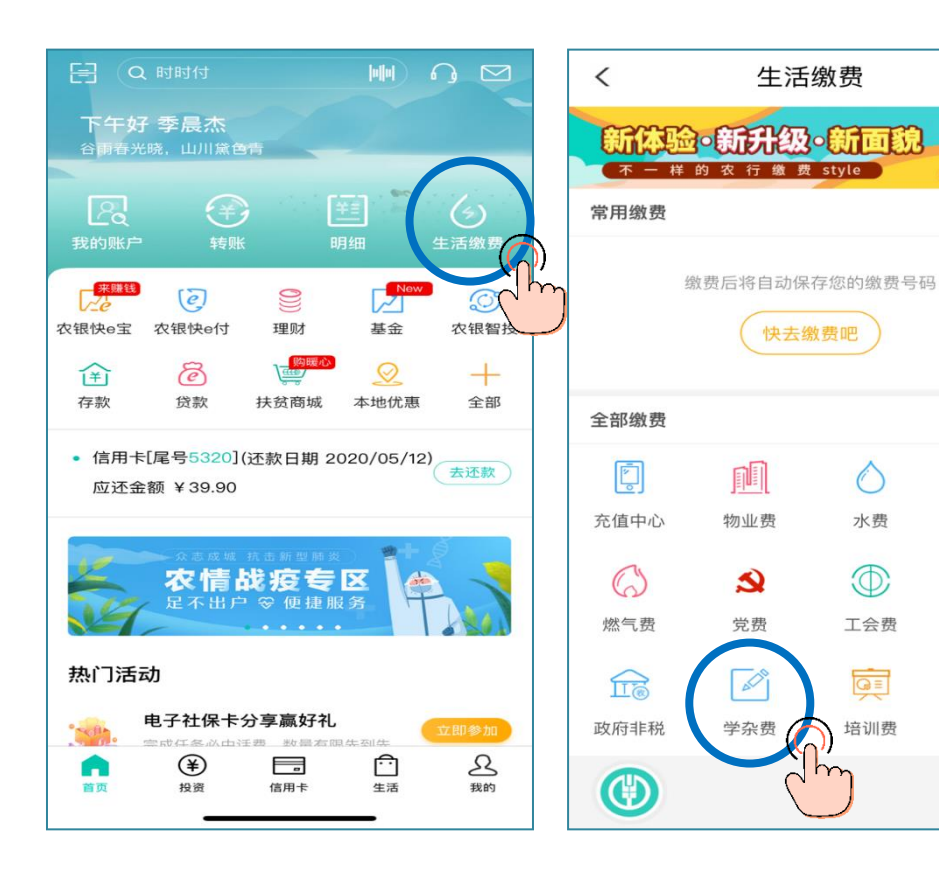

• 返回掌银首页,点击 • 点击"学杂费" • 在搜索栏输入关键词并选 **"生活缴费"**

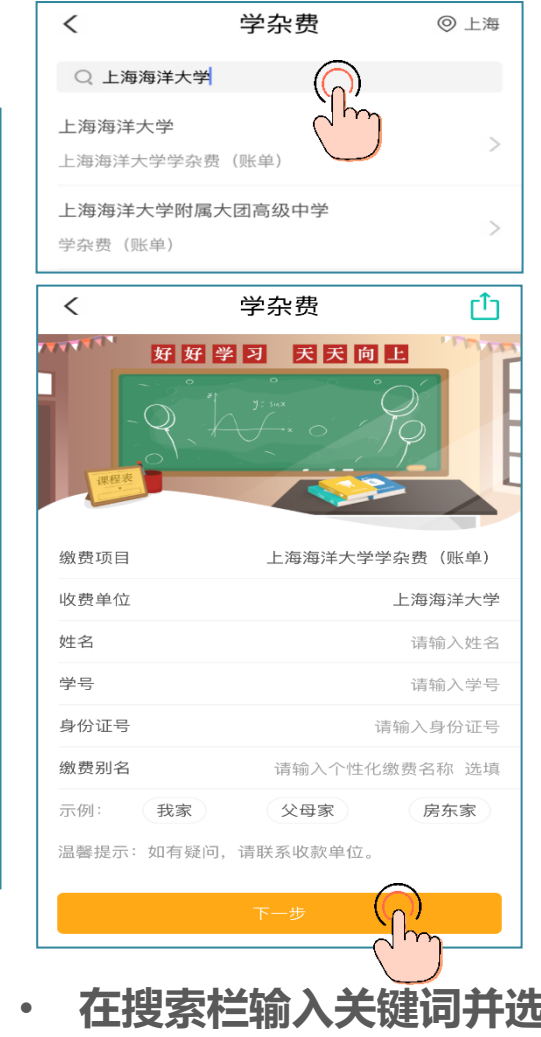

缴费记录

编辑

◎ 上海

 $47$ 

电费

 $\bigcirc$ 

团费

 $0.0.0$ 

更多

 $\bigcirc$ 

水费

 $\bigoplus$ 

工会费

 $\boxed{ \odot } \equiv$ 

培训费

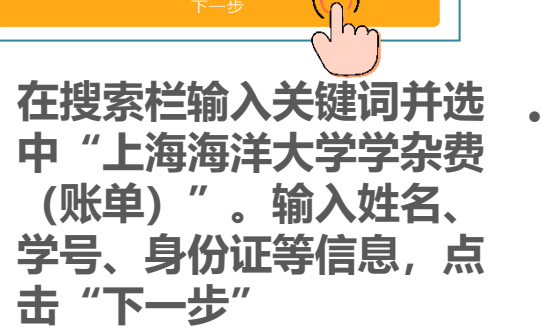

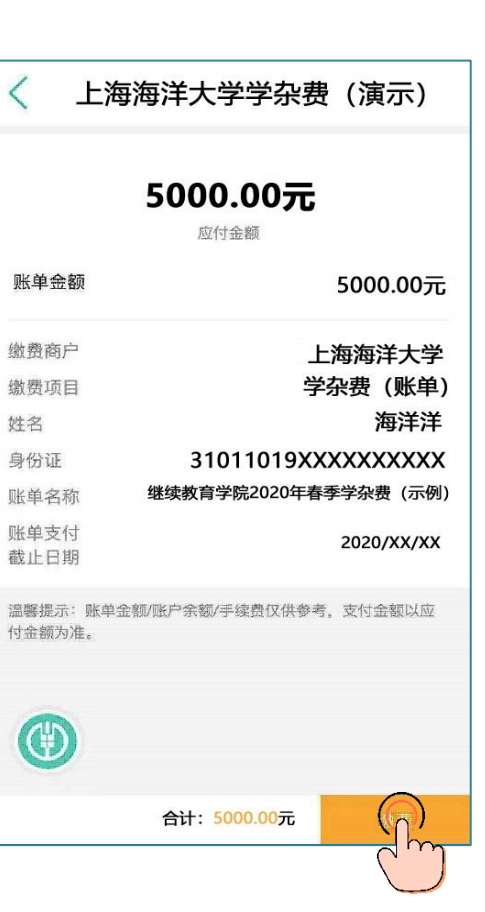

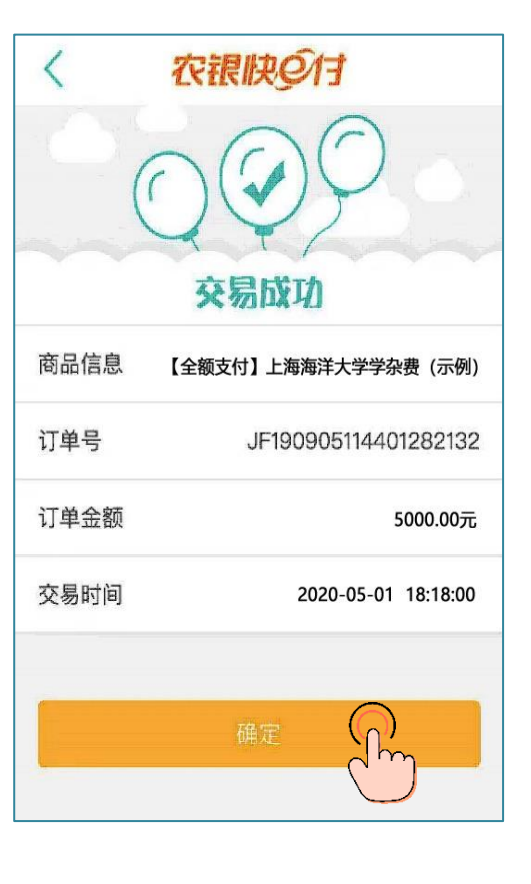

• **核对待支付学费信息 后点击"确定"** • **缴费成功**

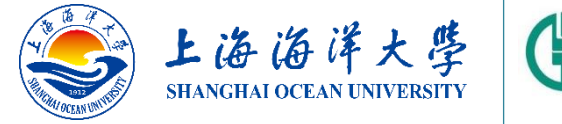

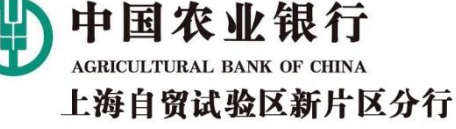

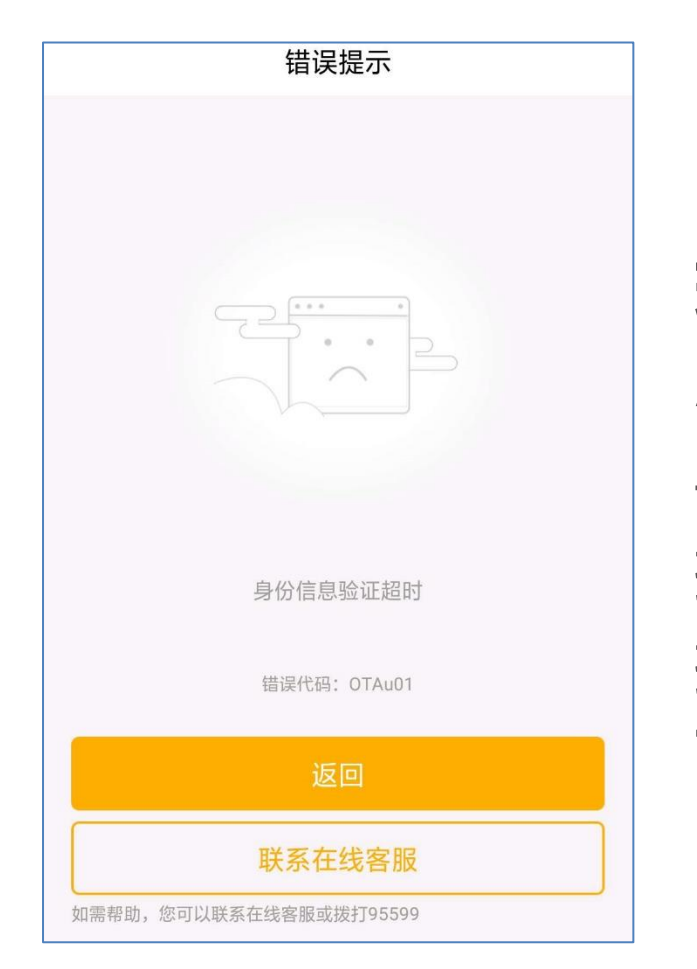

**Q:我是使用他行卡注册的,在设置电子账户密码的时候出 现如左侧所示的报错信息,该怎么办?**

**A:**客户使用他行卡注册时,在前一步身份证及人脸信息要 与监管部门后台数据比对以证实客户身份的真实性。由于数 据交互需占用一定的时间,因此出现这个情况主要是由于数 据验证尚未完成。**建议:重新注册并在设置电子账户密码界 面等待30秒左右的时间后,再点击"确定" 。感谢您的配合**。

# **谢谢 ——上海海洋大学农业银行掌银学费缴费指引**

中国农业银行上海自贸试验区**新片区分行** 2020年5月

**A RELIGIONAL CONTRACTO DE LA CALCACIÓN DE LA CALCACIÓN DE LA CALCACIÓN DE LA CALCACIÓN DE LA CALCACIÓN DE LA** 

and a straight and the straight of the straight of the straight of the straight of the straight of the straigh